## **Fişă de lucru**

1. Creati urmatorul tabel:

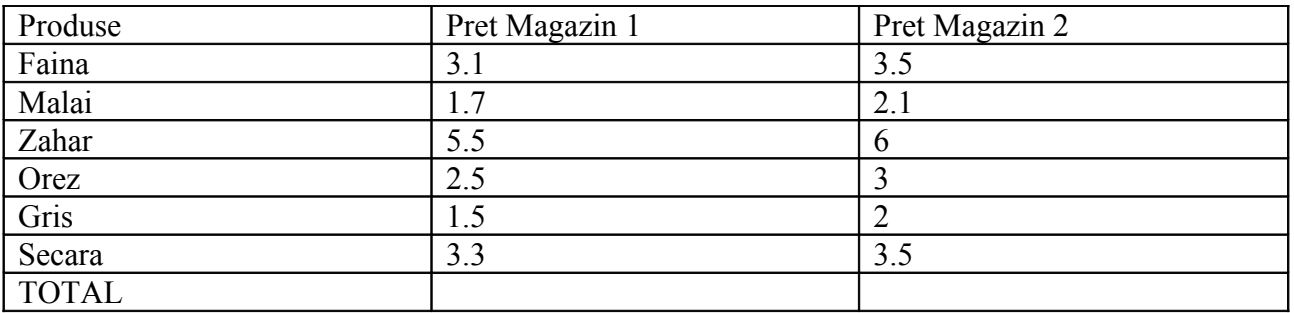

**Cerinte:**

- Folosind Calculatorul din Windows realizati totalul pentru fiecare magazin in parte.
- Adaugati o noua coloana tabelului astfel: selectati coloana cu pret Magazin 2, click dreapta Inserare coloana.
- Numiti coloana Pret Magazin 3 si adaugati un pret pentru fiecare produs in parte. Apoi efectuati calculele folosind Calculatorul.

3. Adaugati in document, folosind suprapunerea formelor automate(shapes), urmatoarele semne de circulație Adaugati apoi, de pe site-ul [http://www.permis-de](http://www.permis-de-conducere.ro/indicatoare-rutiere)[conducere.ro/indicatoare-rutiere](http://www.permis-de-conducere.ro/indicatoare-rutiere) informatii cu privire la fiecare semn in parte

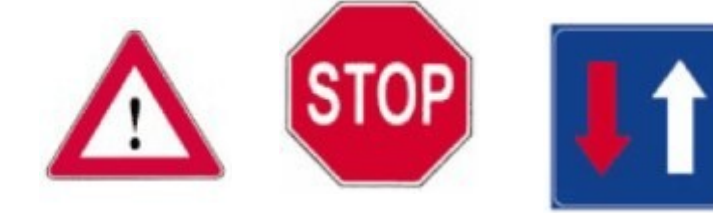

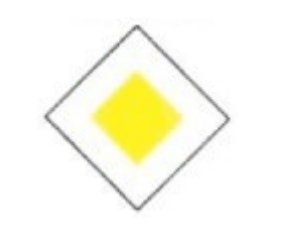

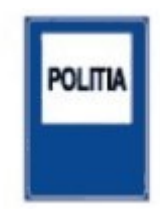